# **RF Mouse Quick Installation Guide**

Congratulations on your purchasing this exciting mouse. Your new Mouse is easy to install and offers you a host of useful features. The great features of this mouse are wheel for quick scrolling and wireless function for easy movement. With the wireless function, you can pass around the mouse during meetings without bothering from a cable or you can write e-mails and surf the Internet from the comfort of your living room couch. All those human-oriented characteristics make you feel more comfortable and efficient while surfing on the website or using applications. After the KeyMaestro driver installed, you will have seven extra functions to select for buttons, Quick Jump, Double Click, Window Zoom, Switch AP, Auto Panning, Back and Forward. Moreover, the Quick Jump button is bonded with most often-used functions, Mouse Control Panel, Control Panel, Horizontal Scroll Bar, Vertical Scroll Bar, Minimize All Windows, Size Grip, Windows Explorer, Recall the Last Active Window and Exit. Please install the KeyMaestro Input Device driver to find more great functions!

#### System Requirements

- ¾ Microsoft® Windows®NT 4.0, Windows®95, Windows®98, Windows®ME, Windows®2000 or Windows®XP operating system
- *Note: For USB model, it is only suitable for Windows®98, Windows®ME, Windows®2000 or Windows®XP operating system*

#### Hardware Installation

Connect the Receiver to Your PC System

- 1. Turn off your PC system. Remember to turn off your PC system before you connect or disconnect the receiver.
- 2. For PS/2 model, you can connect the receiver's PS/2 plug into the PS/2 port.
- 3. For the USB model, connect the receiver's USB plug into Mouse Battery Compartment<br>The USB port on your PC system.
- 4. Take the mouse and make sure the two AA alkaline batteries on the back are installed correctly. (Follow the polarity signs in the battery compartment.)
- 5. Turn on your PC system.

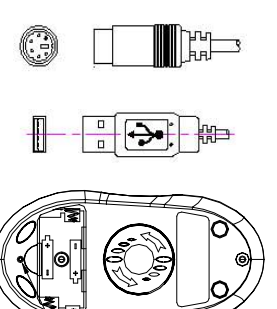

ID BUTTON

#### ID Setting

This wireless optical mouse contains 256 sets ID. This extra ID-recognition function helps to protect against interference from other RF mouse in the same environment. After completing the hardware installation, you must set the ID of the receiver and mouse.

- 1. Press the ID button on the side of the receiver once.
- 2. Press the ID button on the bottom of the mouse once.

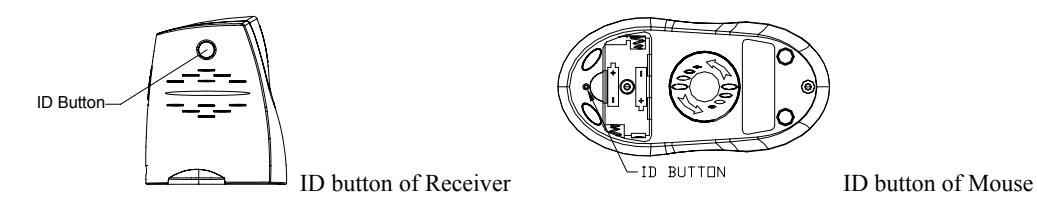

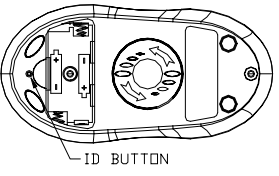

### Software Installation

- 1. Insert the disk labelled "KeyMaestro Input Device Driver" into your disk drive.
- 2. Open File Explorer to find "Setup.exe" from the disk.
- 3. Double-click the "Setup.exe".
- 4. Then follow the instruction on the screen to install the driver. The default install path is set to *c:\MMaestro*. You have the option to change the install path during set-up.
- 5. Set up will indicate when installation has successfully completed. The driver is loaded when you see the driver icon  $\bigcup$  in the system tray (lower right corner of the screen). The operating system needs to restart.
- *Note: Before installing the KeyMaestro input device driver for USB optical mouse, you have to make sure that the USB device driver has been installed and the USB optical mouse is recognized by Windows operating system. You may press any button to see if it is correspondently, and thus to know the mouse works well.*

## Battery Low Alarm

After installing the KeyMaestro Input Device Driver, computer will display a battery low icon **DED** on the upper-right corner of your screen and flash for 10 seconds to indicate low batteries when the batteries are low in the unit.

#### Important

 You can adjust the double-click speed of mouse by opening up the Mouse Properties in the Windows Control Panel and changing the speed.

## **FCC GUIDELINES**

This equipment has been tested and found to comply with the limits for a Class B digital device, pursuant to Part 15 of the FCC Rules. These limits are designed to provide reasonable protection against harmful interference in a residential installation. This equipment generates, uses and can radiate radio frequency energy and, if not installed and used in accordance with the instructions may cause harmful interference to radio communications. However, there is no guarantee that interference will not occur in a particular installation. If this equipment does cause harmful interference to radio or television reception, which can be determined by turning the equipment off and on, the user is encouraged to try to correct the interference by one or more of the following measures:

- Reorient or relocate the receiving antenna
- Increase the separation between the equipment and receiver
- Connect the equipment into an outlet on a circuit different from that to which the receiver is connected.
- Consult the dealer or an experienced radio/TV technician for help.
- Use only shielded cables to connect I/O devices to this equipment.

This device complies with Part 15 of the FCC Rules. Operation is subject to the following two conditions: (1) This device may not cause harmful interference. (2) This device must accept any interference received, including interference that may cause undesired operation.

#### Information to User*:*

) *Any changes or modifications not expressly approved by the party responsible for compliance could void the user's authority to operate this equipment. Shielded interface cable, if any, must be used in order to comply with emission limits.*

*IBM AT and PS/2 are registered trademarks of International Business Machines Corporation.*

*Microsoft and Windows are registered trademarks of Microsoft Corporation in the United States and/or other countries.*

*All other trademarks are trademarks of their respective holders.*

3100505500 Version 1.0 July 2002 Printed in China